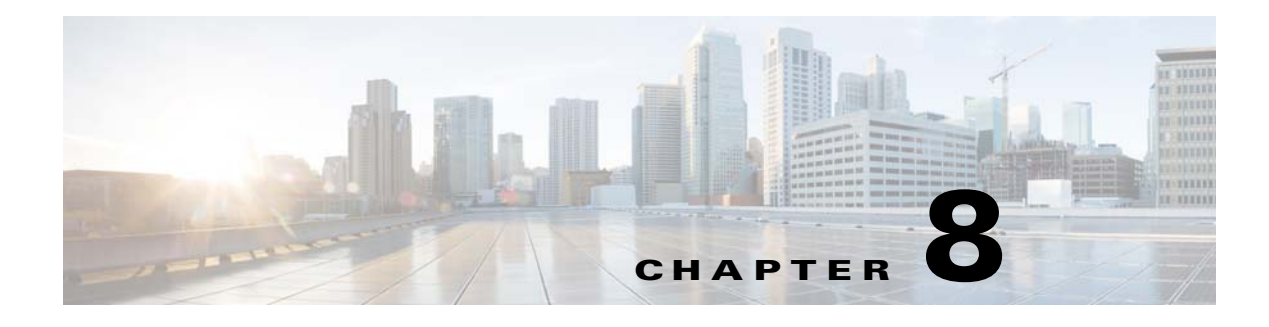

# **Videos**

## **Chapter Overview**

This chapter explains how to use the Videos page of Admin View to upload video metadata and links to Admin View so that the videos can be watched on Patient View.

The topics in this chapter include the following:

- **•** [Videos Overview](#page-0-0)
	- **–** [Import Video Metadata](#page-1-0)
	- **–** [Delete Video Metadata](#page-1-1)

## <span id="page-0-0"></span>**Videos Overview**

Cisco Patient Connect delivers heath, relaxation, and custom videos to patients. All videos are available to patients on Patient View within the Video Library feature.

Videos can be uploaded and stored on external Apache media servers or the Nuxeo content management system (CMS). Refer to the *Cisco Patient Connect Content Management Guide* for instructions on how to upload, store, and publish custom videos to the CPC CMS.

After the videos are uploaded, their metadata and links should be imported into Admin View using a CSV file. The videos stored on the Apache and Nuxeo servers are then linked to Cisco Patient Connect. (see the Configuring Videos to Watch section). For example, a hospital may require that all patients view a hospital orientation video and a video about HIPPA after being admitted.

Videos can also be assigned to individual patients by the care staff using Care Team View. Care staff can either start a video stream or assign videos to be watched at the patient's convenience. There are two types of video assignments:

- **•** Required Videos: These videos are mandatory. Patients must watch these videos before discharge.
- Suggested Videos: These videos are not mandatory. Patients are strongly encouraged to watch these videos but it is not a requirement for their discharge.

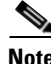

 $\mathbf I$ 

**Note** The Media Cache property in the policy of the Cisco Interactive Experience Manager (IEM) should be set to 'false'.

Ι

### <span id="page-1-0"></span>**Import Video Metadata**

The video metadata is imported into Admin View using a .csv file that has been provided to you.

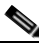

**Note** The .csv file must include the information about each video as explained in the File Format for Relaxation Videos or File Format for Education Videos section.

Follow these steps to import the .csv file:

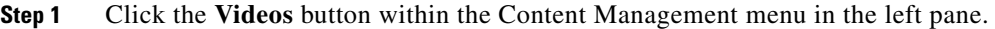

- **Step 2** Select a video type (e.g. **Education** or **Relaxation**) from the drop-down menu in the upper right corner.
- **Step 3** Click the **Actions** button and select the **Import Videos** from the drop-down list.
- **Step 4** In the Bulk Import dialog box, click the **Add File** button.
- **Step 5** In the File Upload window, navigate to the location where you saved the metadata .csv file.
- **Step 6** Select the metadata .csv file and click **Open**.
- **Step 7** Click the **Start** button to start importing metadata.
- **Step 8** Click **Done** once the importing is complete.

### <span id="page-1-1"></span>**Delete Video Metadata**

All the video metadata can be deleted with the **Delete All Videos** option. Use this option if you will re-import a new .csv file to replace the old metadata.

- **Note** Only the metadata will be deleted. The videos and thumbnails will not be deleted from the media servers or CMS.
	- **•** It is not possible to delete a single metadata entry.
	- If one or more videos are already assigned to Patient(s), one more confirmation dialog box will appear. Selecting **Yes** will first delete all the assignments, then the metadata. Selecting **No** will not delete anything.

Follow these steps to delete all video metadata:

- **Step 1** To access the Videos page, click the **Videos** button within the Content Management menu in the left pane.
- **Step 2** Select a video type (e.g. **Education** or **Relaxation**).
- **Step 3** Click the **Actions** button and select **Delete All Videos** from the drop-down list.
- **Step 4** In the dialog box prompting your confirmation to delete all video metadata, click the **OK** button.